## Step 9 – Part B – Move Pictures

 If you already have Photos App open with the Create Video project that you did, forward to Page 3. If not, open Photos App as I showed it Step 1 and click on Video projects again and next is what happens again.

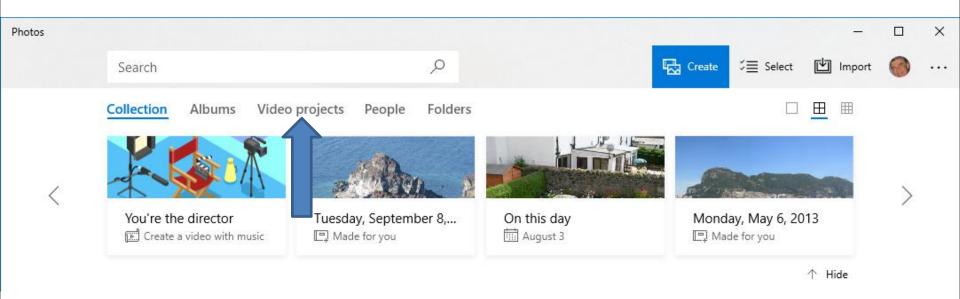

 Page changes to Video projects again. Then click on your project as I showed you before and next is a sample again.

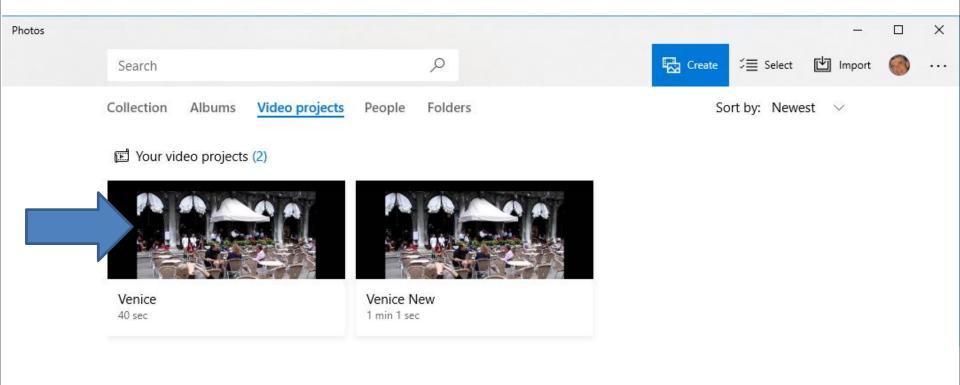

 Here is a sample of the project. To move Pictures to different location, you left click on the Picture you want to move and hold it down and drag it to the location you want. Next is a sample.

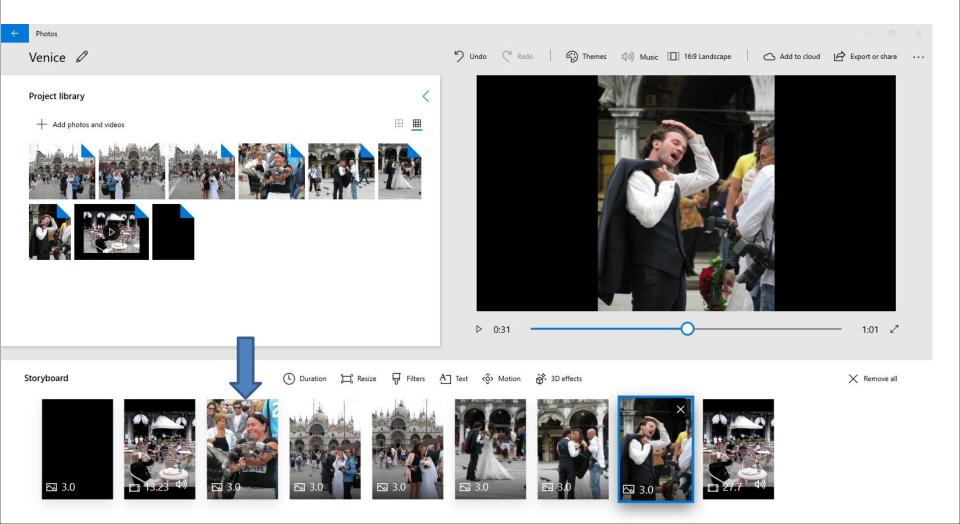

 Here is a sample dragging it to the right and then let it go and next is what happens.

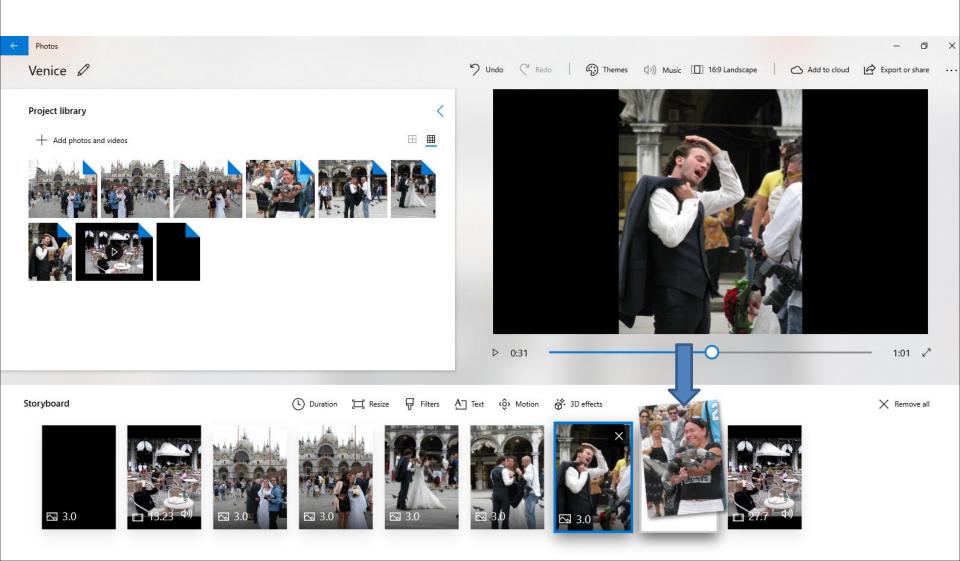

 You then see it highlighted and you see it on the right. You follow the same process to move another Picture. I decided to move it back to where it was. This is the End of Step 9 – Part B.

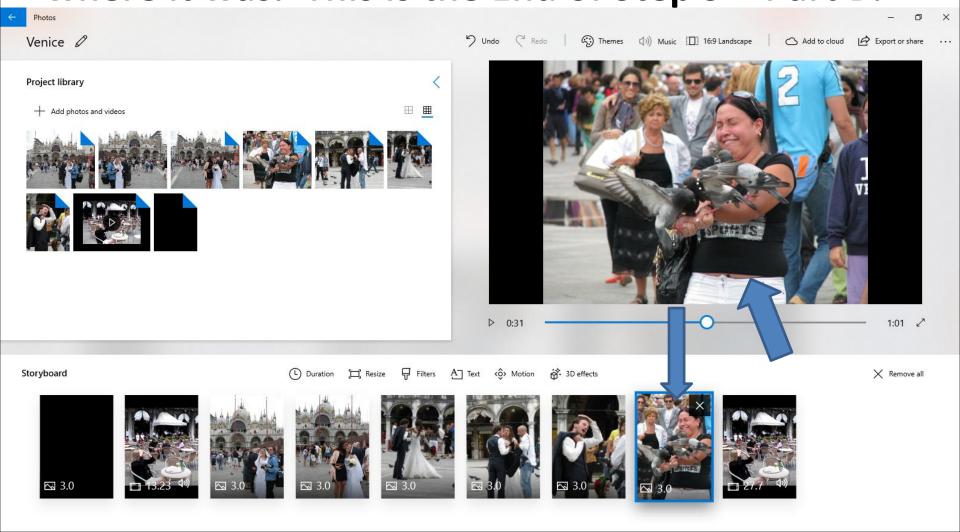